# 製品のダウンロード、インストール、アクティベーション

(各アプリケーションのバージョンアップなどにより、本マニュアルに記載されているダウンロードやインストールの 方法が変更になっている場合があります。最新の情報は Prominy [のウェブサイトで](https://prominy.com/ja/faq/donwnload-install-manual/)ご確認ください)

この製品にはインストールディスクは付属しておりません。インストーラー、「Continuata Connect」を使用し、以下 の手順で製品の最新バージョンをダウンロードしインストールしてご使用いただけます。

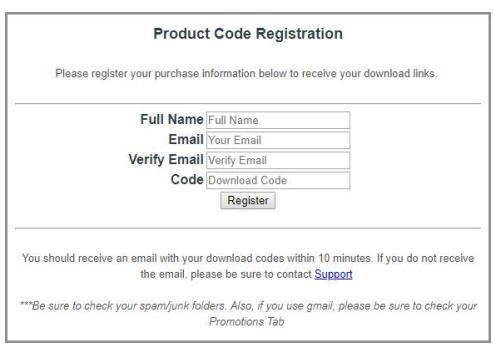

## ダウンロードコードのアクティベート

以下の url のページを開き、ダウンロードコードのアクティベー ションを行ってください。 <http://continuata.net/register.php>

「code」欄にダウンロードコード(Download Code)、「Email」に E メールアドレス、「Name」にお名前(ローマ字)を入力し、 「Register」ボタンをクリックしてください。 (ダウンロードコードはディスクケースの内側にあります。)

※ダウンロードコードはハイフンも含めて入力してください。 ※ダウンロードコードのアクティベートは初回のみ必要で、再ダウンロードの時は必要ありません。

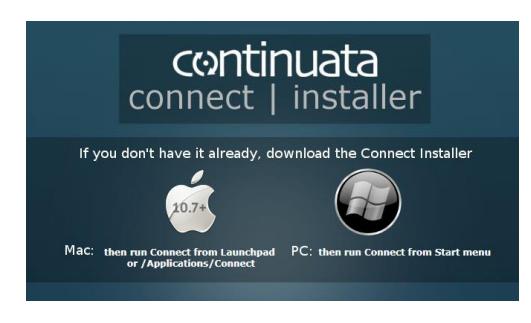

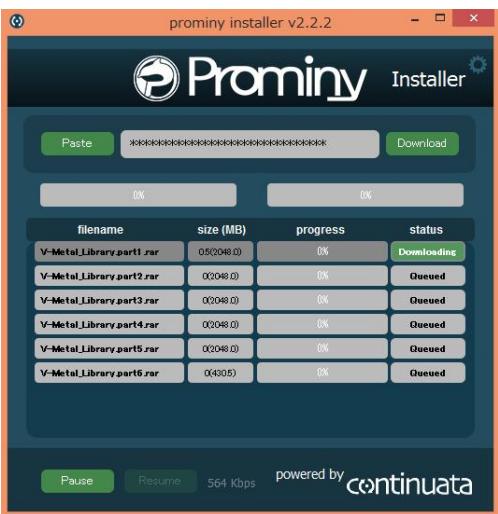

## ファイルのダウンロード

Continuata Connect を以下の url よりダウンロードしてくださ い。 [http://continuata.net/download\\_app.php](http://continuata.net/download_app.php)

お使いの OS のアイコンをクリックし「Continuata Connect」をダウンロ ードおよびインストールしてください。(Mac OSX は 64bit のみとなりま す)

「Continuata Connect」を起動し、ダウンロードコード (Download Code)をハイフンも含めて入力してください。 入力されたコードが正しいかどうか確認し、「Download」ボタ ンをクリックし、ファイルのダウンロード先を指定してください。

\* すべてのファイルがダウンロードされるまで、ダウンロード 済みのファイルは他の場所へ移動しないでください。

ダウンロードした.rar ファイルの自動解凍が完了するとダウン ロードした場所に製品名のフォルダが生成されます。これが 製品の「ライブラリフォルダ」となります。 (Prominy のロゴおよびダウンロードするファイルは 「Download」ボタンをクリックした後に表示されます)

セットアップはまだ完了していません。次のページ以降のステップもご完了ください。

## **Native Access** と **Kontakt Player** のダウンロード **/** インストール

\* LPC Electric Guitar および ELECTRIC GRAND PCP-80 の場合はこのセクションは不要です。次ページのセクション、 LPC / PCP-80 (非 ['Made for Kontakt Player'](#page-3-0) / 'Powered by Kontakt' 製品)について にお進みください。

最新版の「Native Access」を以下の url よりダウンロードしてインストールしてください。 <https://www.native-instruments.com/jp/specials/native-access/>

\* 上記のリンクが無効になっている場合は [http://www.native-instruments.com](http://www.native-instruments.com/) にて「Native Access」のページからダウンロー ドしてください。

インストールされた Native Access を起動するとログイン画面が表示されます。本製品は Native Instruments の Kontakt Player用ライブラリとなっており、製品のご使用には「Native ID アカウント」(以下、「NIアカウント)が必要で す。(Prominy のウェブサイトのアカウントとは別の物となります) NI アカウントをお持ちでない場合は「Create a Native ID account」をクリックしてアカウントを作成してください。すでに NI アカウントをお持ちの場合は NI アカウン トの e-mail アドレスとパスワードを入力してログインしてください。

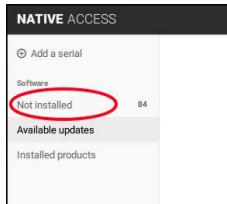

Native Access 画面左部分にある「Not installed」をクリックし一覧に表示されている Kontakt Player(または Kontakt) の横または下(一覧の表示表法によって異なります) にある「INSTALL」をクリックして Kontakt Player をインストールしてください。 (画面左部分の「Available updates」をクリックして Kontakt Player が一覧にある場合 はその画面で Kontakt Player をアップデートしてください。すでに最新版の Kontakt Player がインストール済みの場合は次のステップにお進みください。)

## 製品のアクティベーション、**Kontakt Player** へのライブラリ追加

('Made for Kontakt Player' / 'Powered by Kontakt' 製品のみ\*)

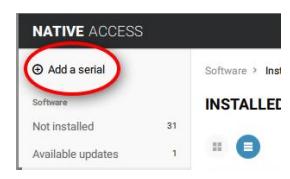

画面左部分の「Add a serial」をクリックすると製品のシリアルナンバーを入力する画 面が表示されます。シリアルナンバーを入力して「ADD A SERIAL」をクリックしてくださ い。(シリアルナンバーはディスクケースの内側にあります。)シリアルナンバーの入 力完了後に「Close」をクリックしてください。

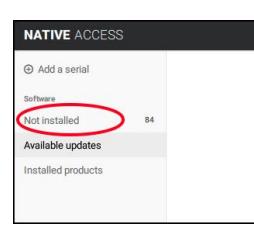

次に製品のライブラリフォルダを指定します。画面左部分にある「Not installed」をクリ ックすると一覧の中に製品名が表示されています。製品名のそばにある「ADD LIBRARY」をクリックしてください。

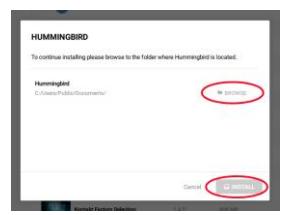

「BROWSE」をクリックし、製品のライブラリフォルダを選択した後「INSTALL」ボタンを クリックしてください。Kontakt Player に製品が追加されます。 ダウンロードしたフォルダではなく、ダウンロードした場所にある製品名のフォルダ自 体(これがライブラリフォルダです)を指定してください。

次のページへ続く

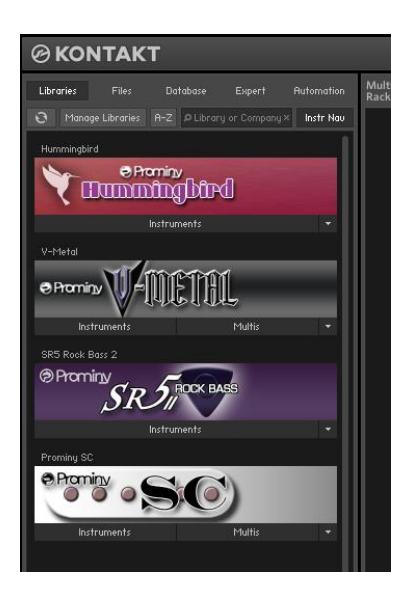

Kontakt Player を起動すると Kontakt Player の画面左部分に追加された製 品が表示されます。

\* Kontakt のブラウザは F1 キーを押すと表示/非表示することができます。

LPC、PCP-80 以外の製品については、「[重要] [プリロード・バッファ・サイズの設定」](#page-4-0)のページ LPC、PCP-80 については次のページにお進みください。

## <span id="page-3-0"></span>LPC / PCP-80 (非 'Made for Kontakt Player' / 'Powered by Kontakt' 製品) について

LPC および PCP-80 のご使用には有償版の Kontakt が必要となります。「Kontakt Player」ではご使用になれませ ん。(Kontakt Player では demo モードとしてのみロードすることができます。有償版の Kontakt とは単品、または Komplete にバンドルされている Kontakt を指します)Kontakt Player で使用可能なのは Kontakt Player 用にエンコ ードされたライブラリ(= 'Made for Kontakt Player' / 'Powered by Kontakt' 製品)のみとなります。

\*「Kontakt Player 用にエンコードされたライブラリ」とは、Kontakt Player 用の製品、例えば弊社製品でいえば Hummingbird、V-METAL、SC Electric Guitar や SR5 Rock Bass などです。

<https://prominy.com/ja/products/SR5-Rock-Bass-2/> <https://prominy.com/ja/products/hummingbird/> <https://prominy.com/ja/products/v-metal/> <https://prominy.com/ja/products/sc-electric-guitar/>

Kontaktの仕様により、Kontaktライブラリボックス(左側のビュー)に表示されるのはKontakt Player用にエンコード されたライブラリのみですので、LPC および PCP-80 といった Kontakt Player 用にエンコードされていない製品はラ イブラリボックスには表示されません。また、Kontakt Player 用にエンコードされていない製品はアクティベーション は必要ございません。お使いのコンピュータにインストールされた有償版の Kontakt ですぐにご使用いただけます。 (Native Access によるアクティベーションが必要なのは、Kontakt Player 用にエンコードされたライブラリのみです)

## Kontakt Player 用にエンコードされていない製品のインストゥルメント、マルチのロード方法

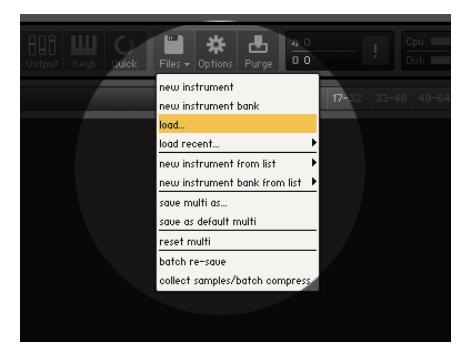

#### - Kontakt 画面上の'Files'アイコンからメニューを表示させて行う

'Files'アイコンをクリックし、メニューから'load...'を選択してロードした い.nki (インストゥルメント)/ .nkm (マルチ)のファイルを指定してくださ い。

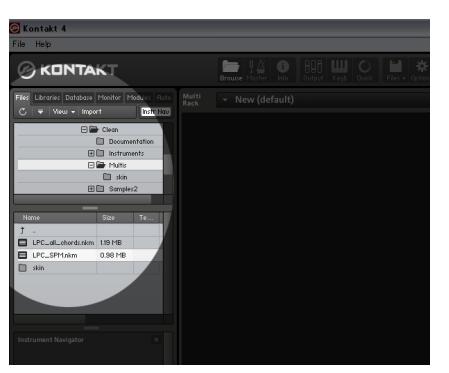

#### - Kontakt 画面左のブラウザの'Files'のタブをクリックし、ファイルブラ ウザを表示させて行う

Kontakt のブラウザの'Files'タブをクリックし、ロードしたい.nki (インス トゥルメント)/ .nkm (マルチ)のファイルを指定してください。

次のページに続く

## <span id="page-4-0"></span>[重要] プリロード・バッファ・サイズの設定

#### マルチやインストゥルメントをロードする前に必ずpreload buffer sizeの確認を行ってください。

ロード時に膨大な数のサンプルが読み込まれるため、まずKontaktのオプション画面でプリロードの設定を 行ってください。Kontaktのプリロードの初期設定はストリーミングの安定度を優先させるためにプリロー ドのサイズがかなり大きく設定されています。(通常の使用では大きすぎる値が設定されています。)数 多くのサンプルを読み込む際に生じるメモリ不足を回避するためには、プリロードのサイズを小さくしな くてはなりません。

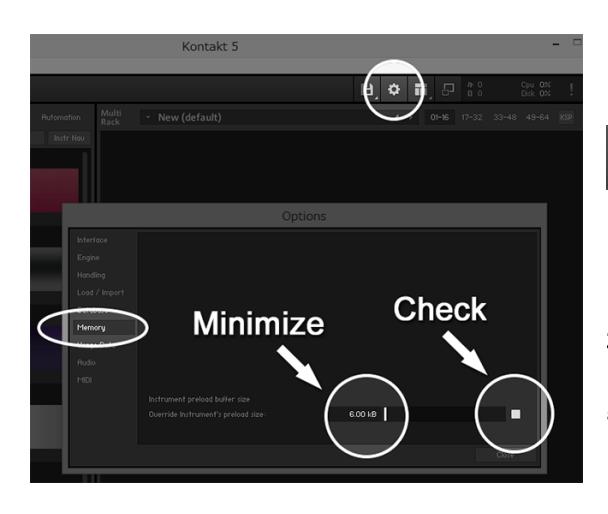

1.'Options'ボタン

L

をクリックして'Memory'のタブをクリックしてく ださい。

2. チェックボックスをクリックして白く塗りつぶ された状態にし、'Override Instrument's preload size'の値を最小の6kbにしてください。

まずは最小の6kbで試してみることをお勧めいたします。もしサンプルのストリーミングがスムースに行わ れず音切れ等が発生するようであれば、'Override Instruments preload size'の値を12kbにしてください。 最適な値はお使いのコンピュータの性能によって異なりますが、一般的には12kbのプリロードバッファが あればストリーミングは問題なく行われます。それでもまだストリーミングが追いつかず音切れする場合 には必要に応じて値を大きくしてください。

#### マルチを使用時、打鍵時にノイズが発生する場合

多くのインストゥルメントを含むマルチはインストゥルメント単体使用時に比べてある程度の 処理能力がオーディオ・システムに必要とされます。もし打鍵時にノイズが発生する場合は、 オーディオ・インターフェイスのレイテンシーの値を「大きく」してください。(Kontaktのオプショ ンのpreload buffer sizeとは違い、「大きく」してください。) レイテンシーの変更に関する詳細 はお使いのオーディオ・インターフェイスのマニュアルをご参照ください。

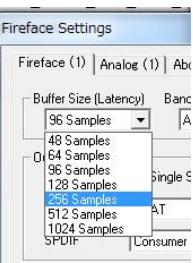

次ページの「[重要] 製品のバックアップの作成について」をご一読の上、 お持ちの製品のバックアップを作成してください

## <span id="page-5-0"></span>[重要] 製品のバックアップの作成について

再インストールの際は基本的に製品全体の再ダウンロードは必要ありません。 バックアップがあれば再インストールの時間を大幅に節約できます。

コンピュータの初期化、買い替え、突然のハードディスクの故障などの場合に備えて、必 ず製品のバックアップを作成していただきますようお願いいたします。

上記の理由などでProminy製品の再インストールが必要になった場合、バックアップがあれ ば再ダウンロードから行っていただく必要はございません。再ダウンロードで数十GBのダ ウンロードが完了するのを待つことなく、バックアップしたフォルダをご使用になるコン ピュータにまるごとコピーし、Manage Libraries (Add Library) およびアクティベートを 行っていただくだけで、すぐに製品をお使いいただけます。

バックアップは、Continuata Connectでダウンロードした際に生成された以下のフォルダ を(= 製品のインストールフォルダ)、外付けハードディスクなどにまるごとコピーしてい ただくだけで完了です。新しいコンピュータへのインストールであれば、以前お使いのコ ンピュータにある以下のフォルダをLAN経由で直接新しいコンピュータへコピーしてご使 用いただけます。

- Hummingbird:「Hummingbird」フォルダ
- V-METAL:「V-Metal Library」フォルダ
- SR5 Rock Bass 2:「SR5 Rock Bass 2」フォルダ
- SR5 Rock Bass:「SR5 Rock Bass」フォルダ
- SC Electric Guitar:「SC Electric Guitar Library」フォルダ
- ELECTRIC GRAND PCP-80:「PCP-80」フォルダ
- LPC Clean Guitar:「LPC\_Clean」フォルダ
- LPC Distortion Guitar:「LPC\_Distortion」フォルダ

\* PCP-80 および LPC は Manage Libraries (Add Library) およびアクティベートは必要 ありません。

## ダウンロード、インストールがうまくいかない場合の対処方法

## [Continuata Connect] エラーメッセージ "your registration code was not found!"

まずはダウンロードコードが正確に入力されているかどうか今一度ご確認ください。 ダウンロードコードはハイフンも含めて入力してください。

ダウンロードコードを正確に入力したにもかかわらずこのエラーが表示される場合は、お そらく付属CDに収録されているPDFマニュアルに記載されている最初のステップ、「ダウン ロードコードのアクティベート」を再度行おうとしていることが考えられます。ダウンロ ードのアクティベートは初回のみ必要で、2回目以降は必要ありません。2回目以降にそれ を行おうとするとこのエラーが表示されます。ダウンロードコードのアクティベート(有 効化)がすでに正常に完了されていることに気づかず、それを繰り返してエラーメッセー ジが表示されている、という状況の可能性があります。再ダウンロードの際もダウンロー ドコードのアクティベートは必要ありません。

この場合はダウンロードコードのアクティベート(有効化)はすでに正常に完了している のでダウンロードコードは使用可能な状態となっており、PDFマニュアルの次のステップ 「ファイルのダウンロード」に進んでください。

ダウンロードの再アクティベートは必要ありませんのでContinuata Connectを起動してそ のままダウンロードコードを入力してDownloadボタンをクリックするとダウンロードが始 まります。

ダウンロードおよびインストールに関するPDFの最新版[はこちらで](https://prominy.com/doc/Download_Install_Japanese.pdf)ご覧いただけます。

これらを試しても状況が変わらない場合[、テクニカルサポートま](https://prominy.com/ja/support/)でお問い合わせください。

[Continuata Connect] エラーメッセージ "please check your code is correct." "product not available. please contact the vender."

ダウンロードコードはハイフンも含めて入力してください。ハイフンが無いと上記のエラ ーが表示されます。

## [Continuata Connect] ダウンロード/インストールが中断して進まなくなる

Continuata Connectを起動し、「Download」ボタンの上にマウスカーソルを合わせてShiftキーを押

すと「Download」ボタンが「Reset」ボタンに変わりますので、その状態で「Reset」ボタンをクリックし てください。ダウンロード先を指定する画面が表示されたら、現在の場所と同じ場所を指定してくだ さい。

この後、Continiata onnectがダウンロードおよび解凍がどこまで行われたかを確認するのに数分 かかる場合があります。その場合はフリーズしているようにも見えますが、20分ほど経過しても変 化が無い場合は以下の「上記を行ってもダウンロードや自己解凍が開始されない場合」を行って 下さい。

## 上記を行ってもダウンロードや自己解凍が開始されない場合 または .rarファイルがすでに削除されている場合

1. ダウンロードフォルダにある製品関連のフォルダやファイルをすべて削除してください。

2. Continuata Connectを起動し、「Download」ボタンの上にマウスカーソルを合わせてShiftキーを 押すと、「Download」ボタンが「Reset」ボタンに変わりますので、その状態で「Reset」ボタンをクリッ クしてください。ダウンロード先を指定する画面が表示されたら、ダウンロードしたい場所を指定し てください。(ダウンロードのドライブや場所を変えると上手く行く可能性もございます)

これらを試しても状況が変わらない場合[、テクニカルサポートま](https://prominy.com/ja/support/)でお問い合わせください。 エラーメッセージ等が表示される場合はエラーメッセージの原文そのままをご明記ください。

## [Native Access] エラーメッセージ 'library path is not valid '

Continuata Connectでのダウンロード後、Continuata Connectでの自動解凍 (= Continuata Connectにおける「Install」)で「製品名」フォルダが生成されます。これが製品の「ライブラリフォル ダ」となりますので、Native AccessでのADD LIBRARYで「BROWSE」をクリックして製品のインスト ールフォルダ(ライブラリフォルダ)を選択する際は、こちらを指定してください。「製品名」フォルダ が入っている親フォルダではなく、「製品名」フォルダ自体を指定してください。

ダウンロードした場所から「製品名」フォルダを移動していない場合、Continuata Connectでダウン ロード場所として指定したフォルダではなく、そこに生成された「製品名」フォルダを指定してくださ い。

ダウンロードした場所から「製品名」フォルダを移動した場合、移動した場所にある「製品名」フォ

ルダを指定してください。

ディスクからのインストールした製品についても同様となります。インストールした場所ではなく、イ ンストールした場所にある「製品名」フォルダを指定してください。

各製品のライブラリフォルダの名称はこのPDFの「[重要] [製品のバックアップの作成について」](#page-5-0)の ページをご参照ください。

## DAW での使用について

本製品はNative Instruments の Kontakt Player用ライブラリですので、DAWではKontakt Playerを ソフトウェア音源(VSTi、プラグインインストゥルメント等、DAWによって呼称が異なります)として起 動し、本製品の.nkiファイルや.nkmファイル(Kontakt Playerへ読み込むファイルです)をKontakt Playerに読み込んでご使用ください。

## DAWのプラグインでKontaktが見つからない(プラグイン一覧に表示されない)場合 (Windowsのみ)

DAWのプラグインパス(プラグインフォルダ)の設定をご確認ください。DAWのプラグインパスの初 期設定にKontaktのプラグインファイルの場所が含まれていない場合はプラグインパスの追加を 行う必要があります。Macの場合は特に設定をしなくてもKontaktが正常にインストールされていれ ば自動的にDAWのプラグイン一覧に表示されますが、KontaktをWindowsでDAWのVSTプラグイン として使用する場合はご自身でプラグインパスの管理を行う必要があります。(こちらは弊社製品 ではなく、Kontakt PlayerおよびDAWの仕様です) プラグインファイルは、Windows64ビット環境で あれば、Kontakt 6の場合は「Kontakt.dll」というファイルがC:\Program Files\Native Instruments¥VSTPlugins 64 bit

にあります。このフォルダをDAW上でプラグインパスとして追加してください。

プラグインパスの追加方法はお使いのDAWによって異なりますので、DAWのマニュアルをご参照 ください。

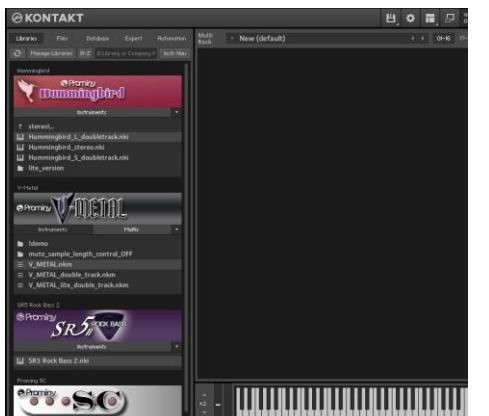

## Kontakt Playerに製品をロードする

Kontakt Playerの画面左部分に表示されている各製品 の「Instruments」や「Multis」ボタンをクリックすると読み 込み可能な.nki (Instruments)/ .nkm (Multis) ファイルが 表示されます。(フォルダが表示されている場合はその フォルダをクリックして進んで行くと.nki / .nkm が表示さ れます)

一覧に表示されている.nki / .nkmをダブルクリックするか、

Kontakt Player画面右の黒い部分にドラッグ&ドロップするとKontakt Playerにその.nki / .nkmが読 み込まれます。

※Multisボタンは「Hummingbird」および「SR5 Rock Bass 2」にはありません。

## 製品のダウンロード、インストール、アクティベーション

Ver.1.33 August, 2019 Copyright © 2004 – 2019 Prominy, Inc / AKI Sound All rights reserved

\*\*\*\*\*\*\*\*\*\*\*\*\*\*\*\*\*\*\*\*\*\*\*\*\*\*\*\*\*\*\*\*\*\*\*\*\*\*\*\*\*\*\*\*\*\*\*\*\*\*\*\*\*

テクニカルサポート (登録ユーザー専用) <https://prominy.com/ja/support/>

ユーザー登録 <https://prominy.com/ja/register/>

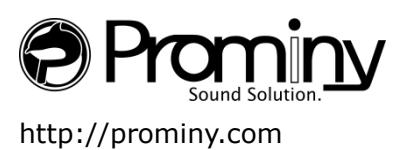